# Rejestracje w USOSweb – zapisy na seminarium DSM

## Informacje ogólne dotyczące wszystkich tur rejestracji

#### Należy się zalogować na [https://usosweb.sgh.waw.pl](https://usosweb.sgh.waw.pl/)

Następnie trzeba przejść do zakładki **DLA STUDENTÓW**, w której odbywają się wszelkie działania dotyczące rejestracji.

W zależności od specyfiki danej tury korzysta się z:

- **Kalendarza** (pokazuje wszystkie dostępne rejestracje dla danego studenta, z którego przechodzi się do właściwej tury zapisu na: zajęcia, seminarium, kierunki studiów – tylko DSL).
- **Koszyka** (pokazuje przedmioty, na które w danym momencie student jest zapisany).
- **Planu zajęć** (poza aktualnym planem studenta, na bieżąco pokazuje zmiany wprowadzane w przedmiotach podczas rejestracji).

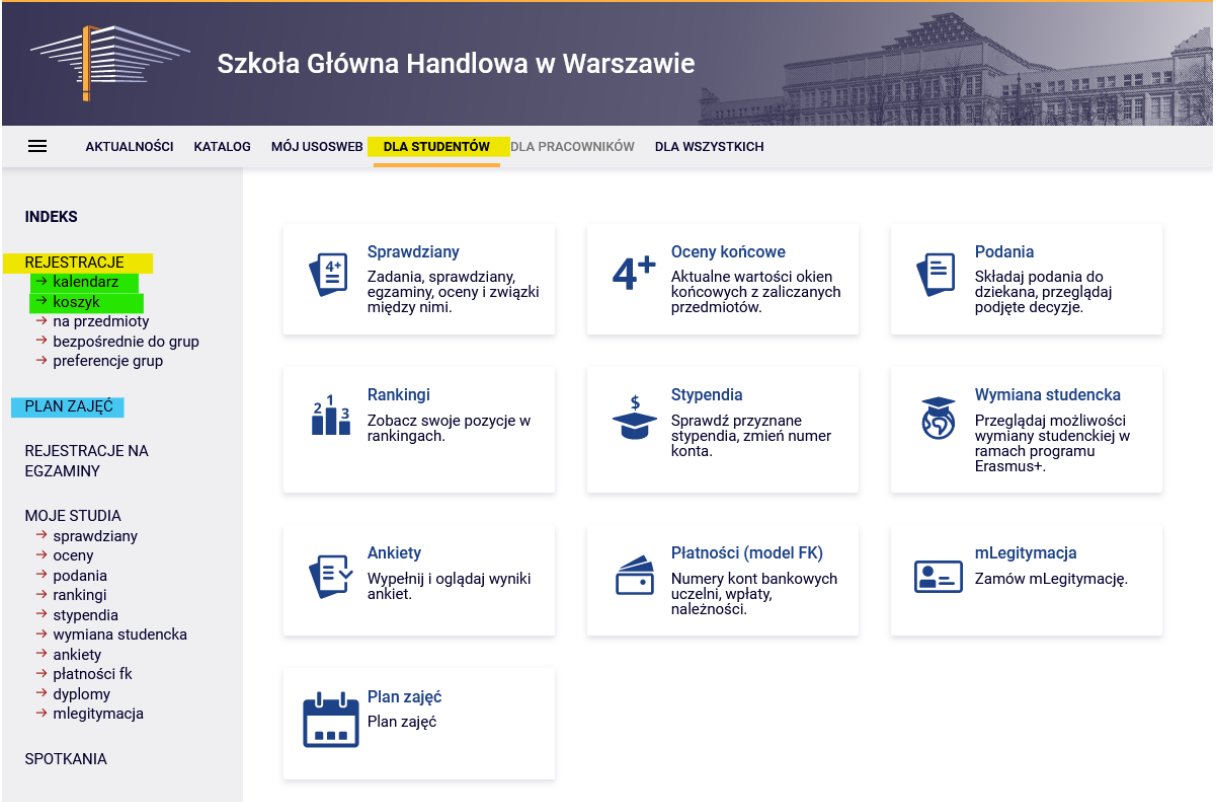

## Zapis na seminarium

Po wybraniu zakładki **DLA STUDENTÓW** należy przejść do **Kalendarza**:

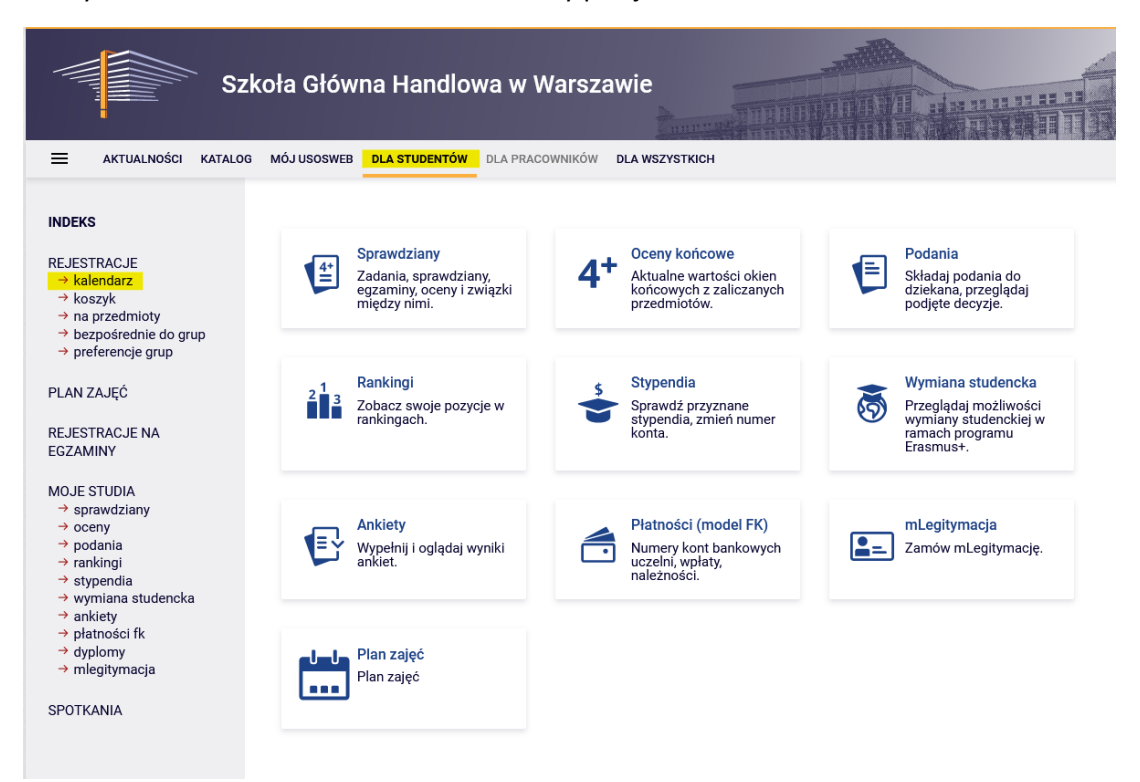

W **kalendarzu rejestracji** dostępna będzie rejestracja na seminarium (zapisy odbywają się oddzielnie dla każdego trybu studiów):

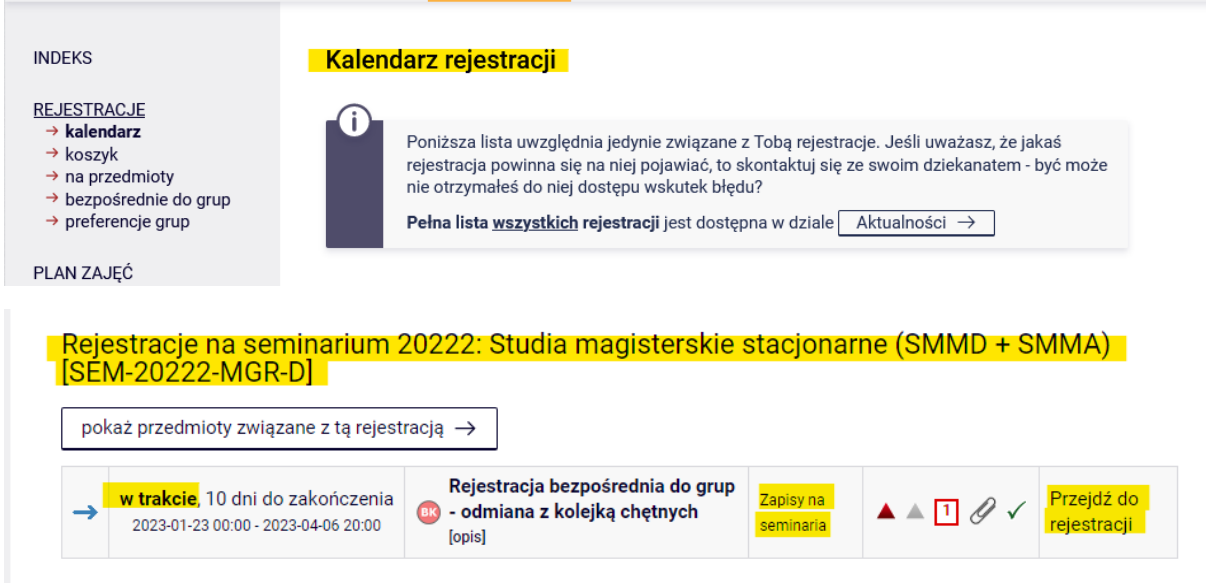

Wybranie opcji **Przejdź do rejestracji** umożliwi złożenie prośby o przyjęcie na seminarium do wybranego dydaktyka.

Widok po przejściu do rejestracji (lista wszystkich przedmiotów dostępnych do wyboru):

Przedmioty w rejestracji<br>Rejestracje na seminarium 20222: Studia magisterskie stacjonarne (SMMD + SMMA) SEM-20222-MGR-D ← wróć do kalendarza rejestracji **FILTRY** .<br>~Pokaż tylko przedmioty prowadzone w języku  $\n *D* polski\n$  $\Box$  Pokaż przedmioty podstawowe □ Pokaż przedmioty kierunkowe □ Pokaż przedmioty do wyboru związane z kierunkiem □ Pokaż przedmioty wymagane na następny semestr  $\Box$  Pokaż przedmioty swobodnego wyboru Szukaj przedmiotu po kodzie: Szukaj przedmiotu po nazwie: Pokaż tylko te przedmioty, na które moge się rejestrować Fl Zastosuj □ pokazuj grupy przedmiotu w kolumnie<br>□ pokazuj skrócony opis przedmiotu pod przedmiotem<br>■ pokazuj cykle i koszyki rejestracyjne □ dodatkowe informacje o rejestracji i zajęciach **O** Zmień ustawienia Legenda  $\overline{\mathbb{O}}$ Kod przedmiotu Nazwa przedmiotu  $\overline{\phantom{a}}$ Opcie 20222  $\overline{\mathscr{O}}$ 290001-0006-D Seminarium magisterskie I - Adam A. Ambroziak  $\circledcirc$  Strona przedmiotu  $\rightarrow$  $i \equiv \frac{1}{2}$  $\stackrel{\frown}{\scriptstyle\sim}$ 290001-0047-D Seminarium magisterskie I - Adam Budnikowski  $\circledcirc$  strona przedmiotu  $\rightarrow$ ピ 目 i  $\approx$  $\circ$  Strona przedmiotu  $\rightarrow$ 290001-1512-D Seminarium magisterskie I - Adam Chudziak ローン  $\stackrel{\frown}{\scriptstyle\sim} \mathscr{O}$  $\circledR$  Strona przedmiotu  $\rightarrow$ 290001-1024-D Seminarium magisterskie I - Adam Czerniak  $\mathbf{y} \equiv x$ 

Ze względu na bardzo dużą ofertę, najprościej znaleźć seminarium prowadzone przez wybranego dydaktyka, wpisując jego nazwisko w filtr **Szukaj przedmiotu po nazwie**:

#### Przedmioty w rejestracji

Rejestracje na seminarium 20222: Studia magisterskie stacjonarne (SMMD + SMMA) SEM-20222-MGR-D

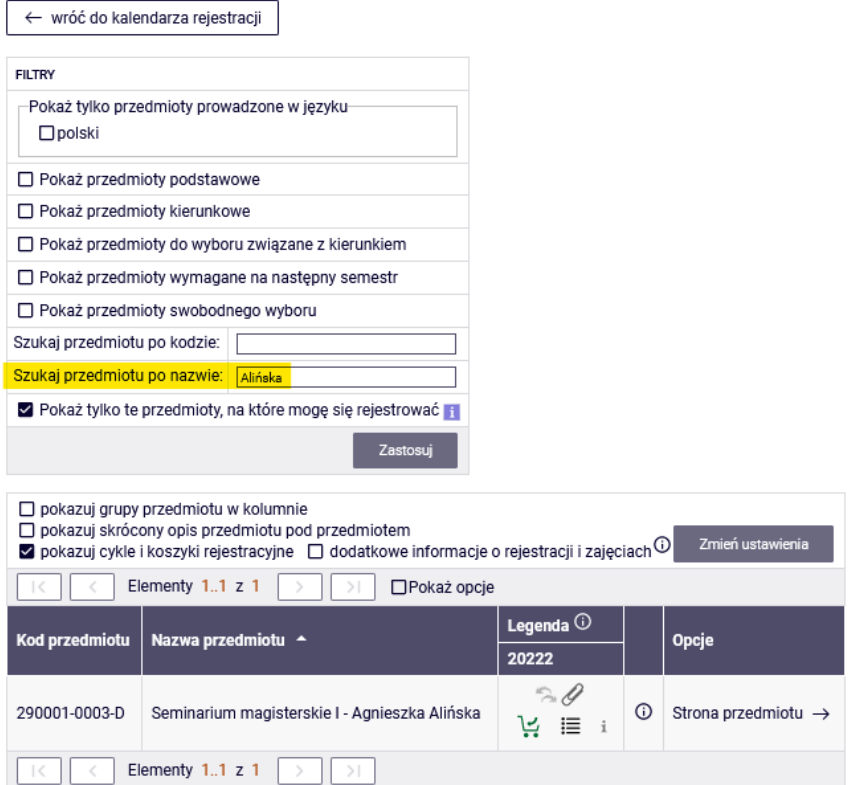

Prośbę o przyjęcie na seminarium składamy wybierając ikonę zielonego koszyczka:

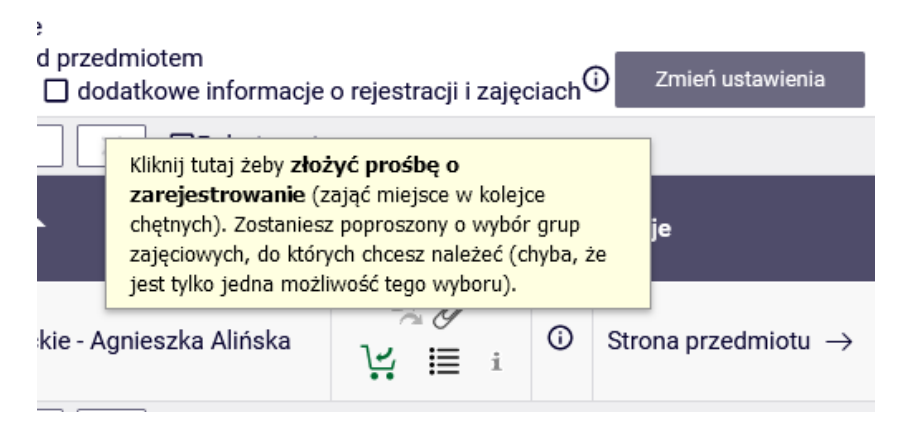

Przed zgłoszeniem prośby można uzupełnić pola:

- **Komentarz dla Dydaktyka -** informacja/prośba, którą chcemy przekazać dydaktykowi
- oraz **Proponowany tytuł pracy**

Wypełnienie pół nie jest wymagane przez system, ale może ułatwić dydaktykowi podjęcie decyzji.

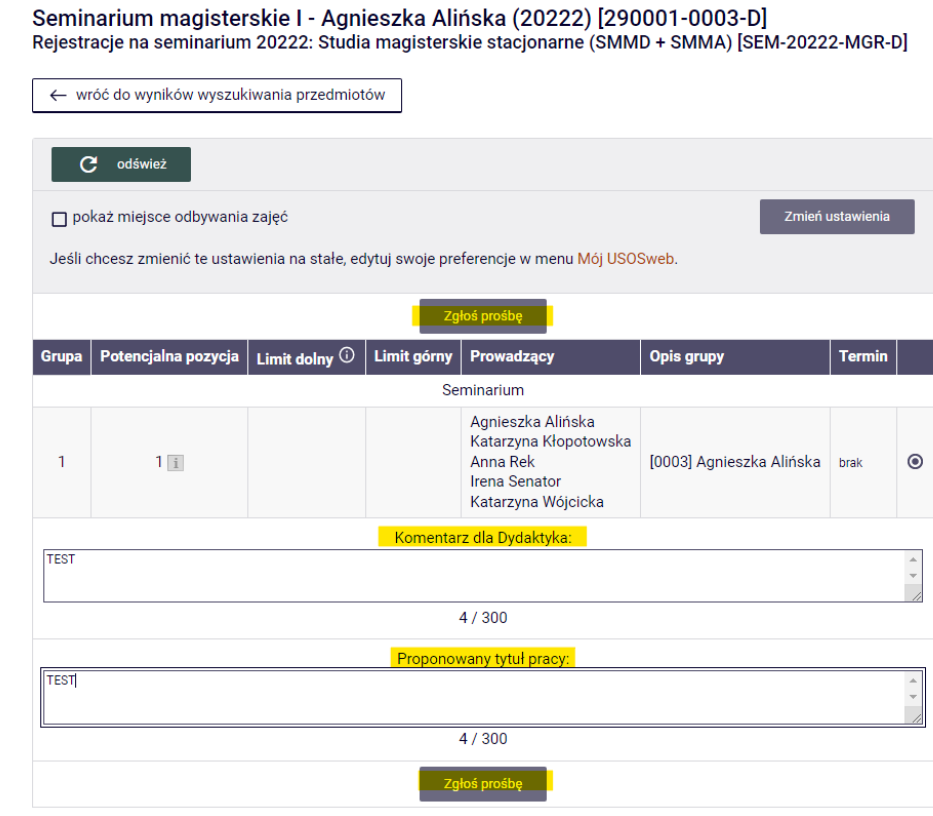

Po złożeniu prośby otrzymamy komunikat:

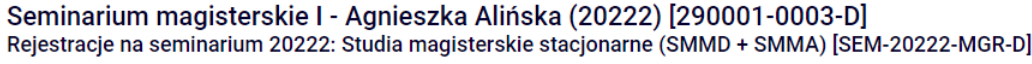

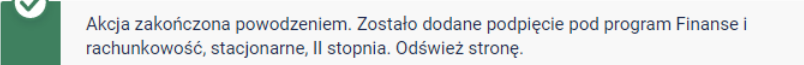

A pozostałe w rejestracji przedmioty staną się nieaktywne i nie będzie można już wybrać żadnego z nich (szare koszyczki):

Przedmisty w rejestracji<br>Rejestracje na seminarium 20222: Studia magisterskie stacjonarne (SMMD + SMMA) SEM-20222-MGR-D

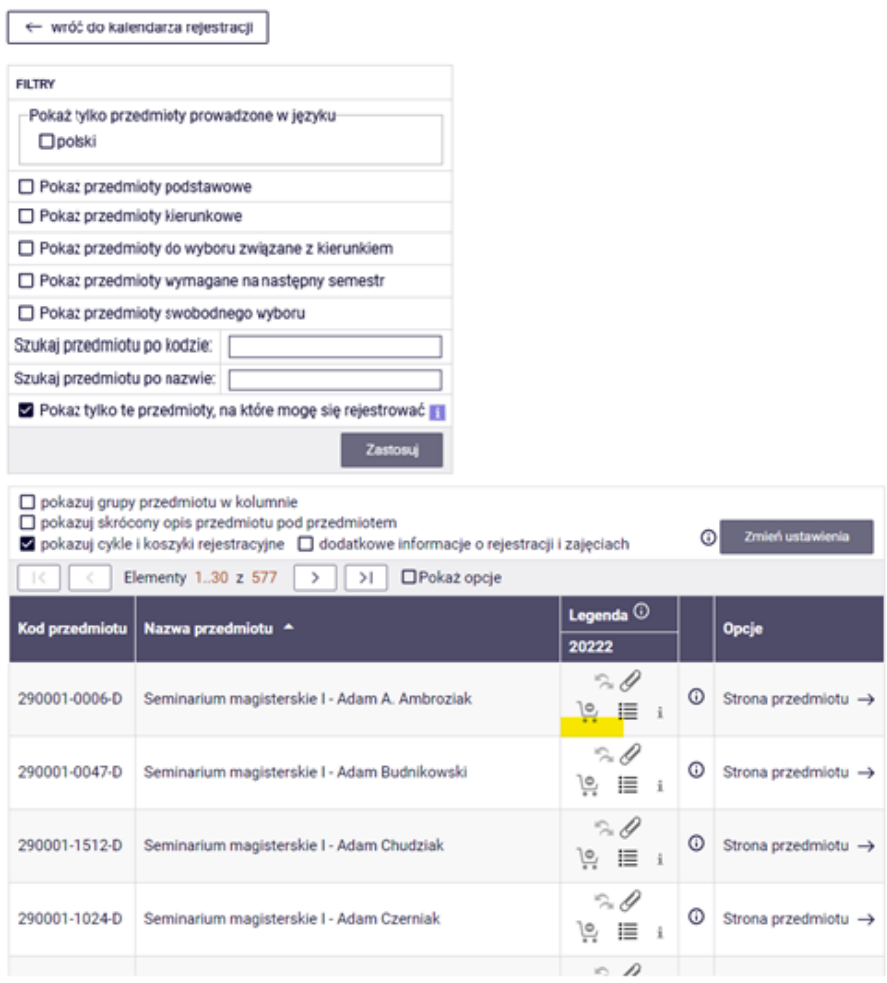

#### Wybrane przez nas seminarium, będzie widoczne po przejściu do **Koszyka:**

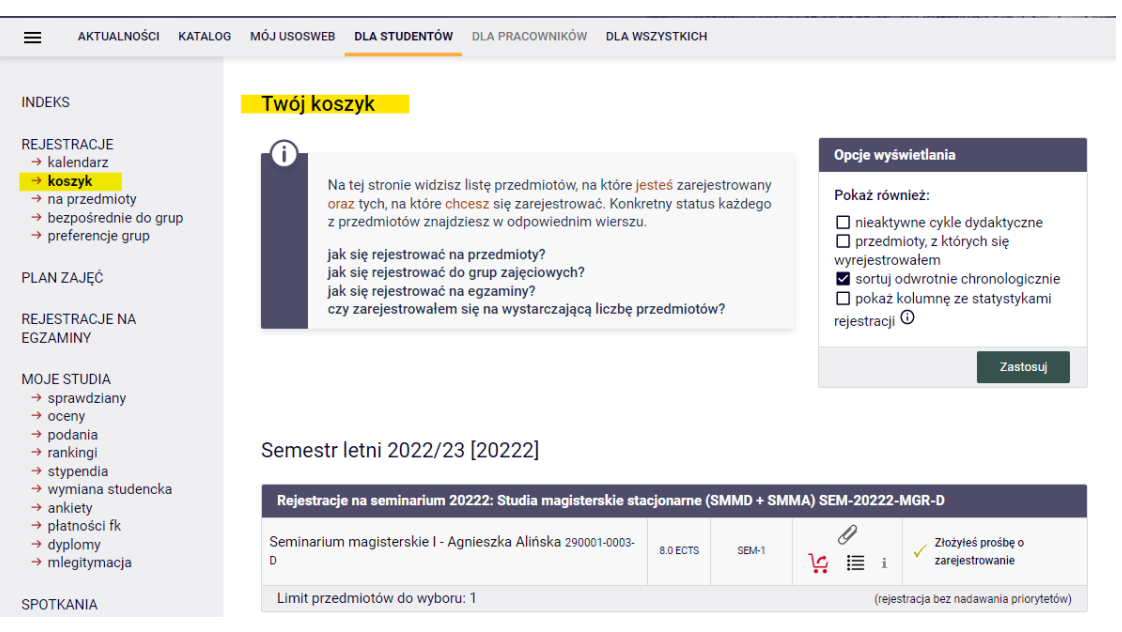

To czy zostaniemy przyjęci na seminarium, zależne jest od decyzji dydaktyka. Do czasu jej podjęcia możemy wycofać prośbę (czerwony koszyczek) i wybrać seminarium u kogoś innego - ponownie przechodząc do rejestracji.

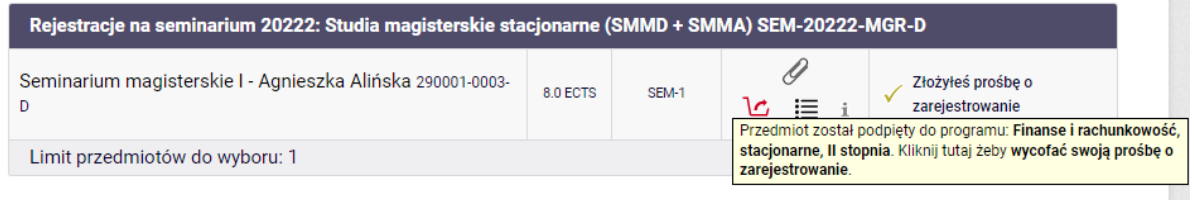

医病

Jeśli dydaktyk odrzuci naszą prośbę, w **koszyku** przy seminarium (w miejscu wcześniejszej informacji o złożonej prośbie o zarejestrowanie) pojawi się komunikat:

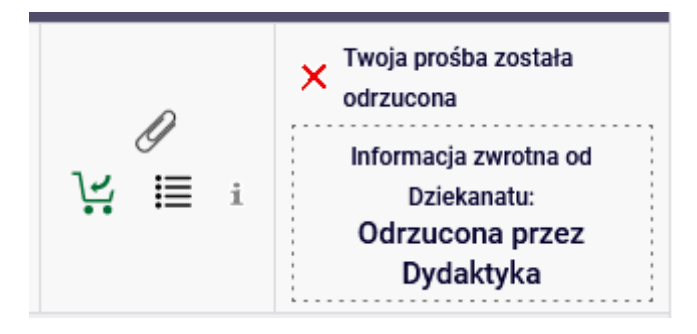

W takiej sytuacji możemy (przechodząc do rejestracji) ponownie wybrać seminarium, u tego samego lub innego dydaktyka.

Jeśli dydaktyk przyjmie nas na seminarium, pojawi się komentarz:

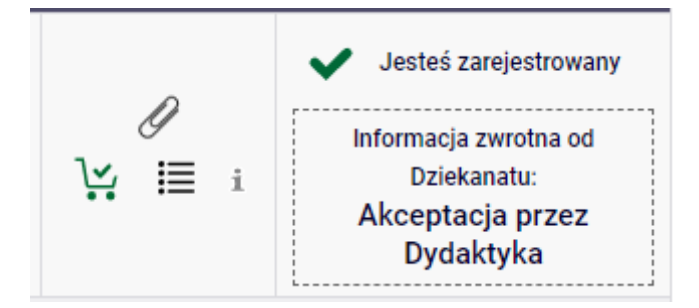

Po przyjęciu na seminarium nie będziemy mogli się z niego wypisać i to seminarium stanie się dla nas wiążącym przedmiotem.